# *nxEditor Quickguide: Eseménykezelés*

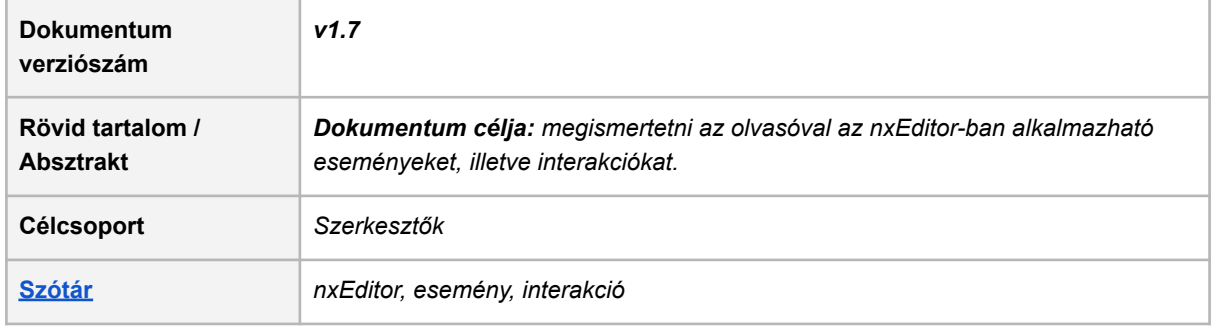

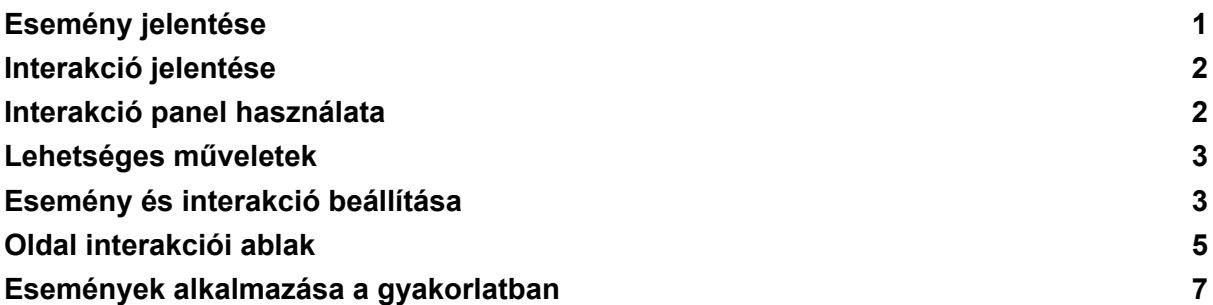

*Első lépésként, kérlek lépj be a projektkezelő felületre az alábbi linken <https://lcms.nexiuslearning.com/>! Válaszd ki a már korábban szerkesztett tananyagodat! Könnyebb a megértés, ha olvasás közben a felületet is használod.*

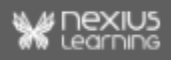

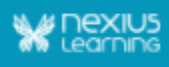

## <span id="page-1-0"></span>**Esemény jelentése**

Eseménynek nevezzük az olyan, egy adott forrásmezőhöz kapcsolt történést, amely megtörténtekor egy (vagy több), a célmezőhöz kapcsolt interakció végrehajtódik.

1.**Forrásmező**: ebből a mezőből indul ki az interakciós folyamat.

2. **Esemény** (más néven eseménykioldó): az a történés vagy cselekvés, amely hatására valami történni fog az oldalon.

- a felhasználónak valamilyen cselekedete (például kattintás)
- egy oldalon zajló történés (például véget ér egy videó)
- 3. **Interakció**: ami történni fog az oldalon.
- 4. **Célmező**: amivel az esemény történik (nem minden eseménynek van célja).

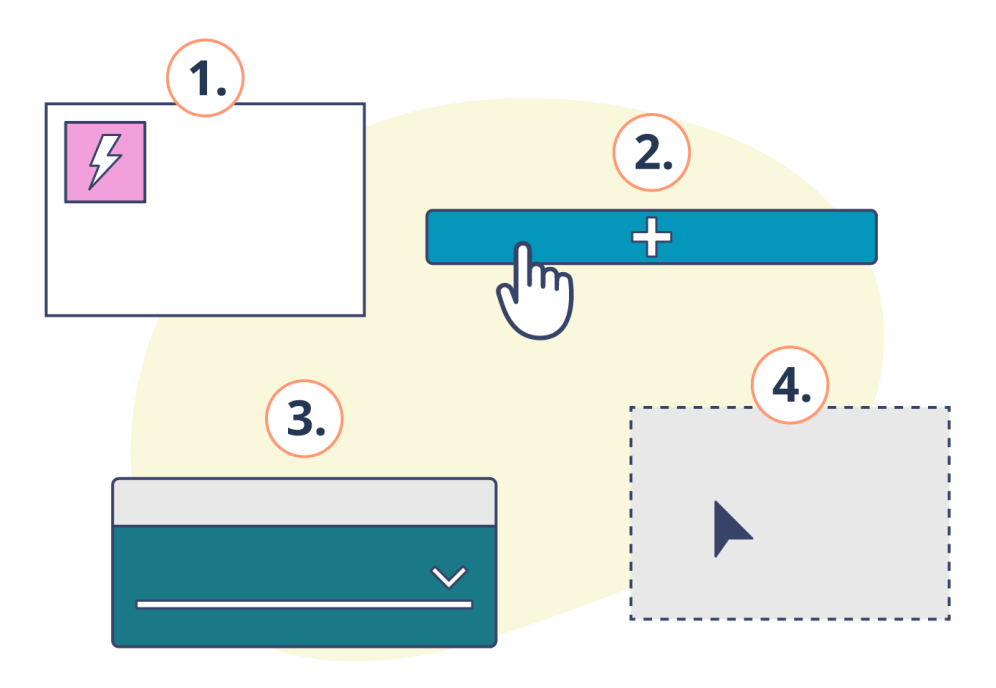

## <span id="page-1-1"></span>**Interakció jelentése**

Interakciónak nevezzük az olyan, egy adott célmezőhöz kapcsolt műveletet, amely egy forrásmezőhöz kapcsolt esemény megtörténte esetén hajtódik végre.

Az említett két folyamat kölcsönhatásának segítségével a tananyagok érdekesebbé, interaktívabbá, gyakorlatiasabbá varázsolhatóak. Segítenek az olvasó figyelmének fenntartásában.

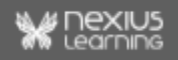

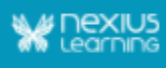

## <span id="page-2-0"></span>**Interakció panel használata**

A szerkesztő Interakciók paneljének segítségével a tanuló és tananyag között kölcsönhatásokat alakíthatunk ki a tanulástámogatás érdekében.

- Az interakció elhelyezéséhez válassz ki egy mezőt (forrásmező)!
- Az Interakció panelen adj hozzá egy Eseményt!
- Az Esemény szakasznál válaszd ki az Interakciót, és ha szükséges add meg a paramétert, paramétereket!
- Az Interakciónál válaszd ki a célmezőt vagy add meg a paramétert!
- Egy Eseményhez több Interakció is megadható.

## <span id="page-2-1"></span>**Lehetséges műveletek**

**Az** *nxEditor***ban jelenleg elérhető események és interakciók egy részét a következő táblázat mutatja be példaként:**

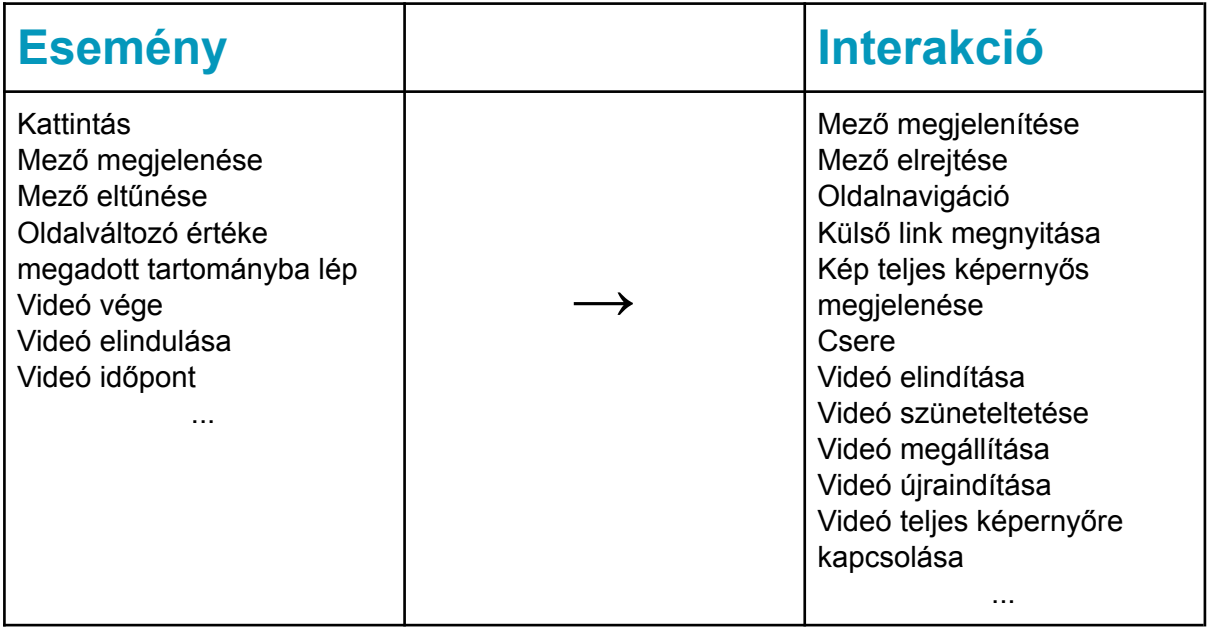

Ez a nem teljes lista is szemlélteti, hogy igen sokféle kombinációban vehetők fel események, illetve hozzájuk kapcsolódóan interakciók.

**FONTOS!** Az itt felsorolt események nem érhetőek el minden mezőtípusnál. Az egyes események, illetve az interakciók részletes leírásáról, és alkalmazhatóságuk lehetőségeiről az *nxEditor Reference Guide: Eseménykezelés* című dokumentációban olvashatsz.

## <span id="page-2-2"></span>**Esemény és interakció beállítása**

**Esemény, és interakció kizárólag mezőkhöz vehető fel.** Ennek fényében, ha szeretnénk elérni a funkciót, akkor a *Mezőstruktúra* panelen az *Oldal szerkesztése* gomb megnyomása

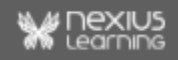

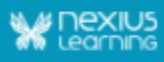

után válasszuk ki a szerkeszteni kívánt mezőt. A kijelölés után fog megjelenni az *Interakciók* elnevezésű panel, ahol új eseményt vehetünk fel, majd ezt követően a legördülő menüből a kívánt interakciót is kiválaszthatjuk. A *Célmező* szintén a legördülő listából választható ki,

vagy az ikon segítségével egérrel való kattintást követően kijelölhető a munkaterületen.

*Késleltetés* beállítására is van lehetőség az interakció felvételekor. Alapértelmezett értéke 0 mp. Maximum értéke 600 mp lehet. A beállított interakció a késleltetés beállításának megfelelően fog megtörténni.

A plusz gomb segítségével további interakciók adhatók hozzá az adott eseményhez.

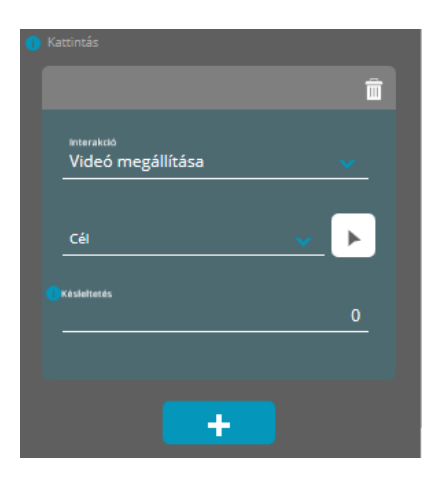

Az interakció felvétele után az adott mező bal felső sarkában megjelenik egy lila villám ikon:

*A mezők elnevezése interakciók felvételekor nagyobb szerephez jut, hiszen sok interakció esetén a követhetőség miatt érdemes nevet adni az egyes mezőknek. Mentés után, előnézetben ellenőrizhetőek működés közben.*

*Megjegyzés*: Az alábbi interakcióhoz a munka gyorsítása érdekében több célmező is kiválasztható:

- Mező megjelenítése
- Mező elrejtése
- Csere

A kívánt mezők kiválasztása a *Célmező*ben:

● kiválasztással

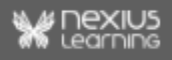

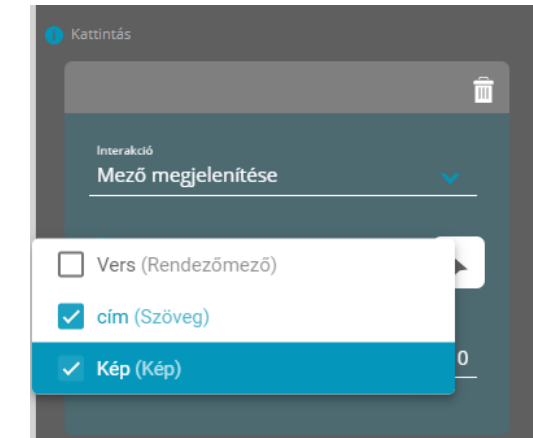

● mezőválasztó <u>▶ (</u>"picker") gomb segítségével

A gomb megnyomása után a mező szegélyén kattintva kijelölődik az adott mező (pontozott vonal). Amennyiben a kijelölést szeretnénk eltávolítani, akkor még egyszer kell kattintani a kívánt mezőn. A mezőválasztó módból az ESC billentyű lenyomásával, vagy a munkaterület üres részén való kattintással lehet kilépni.

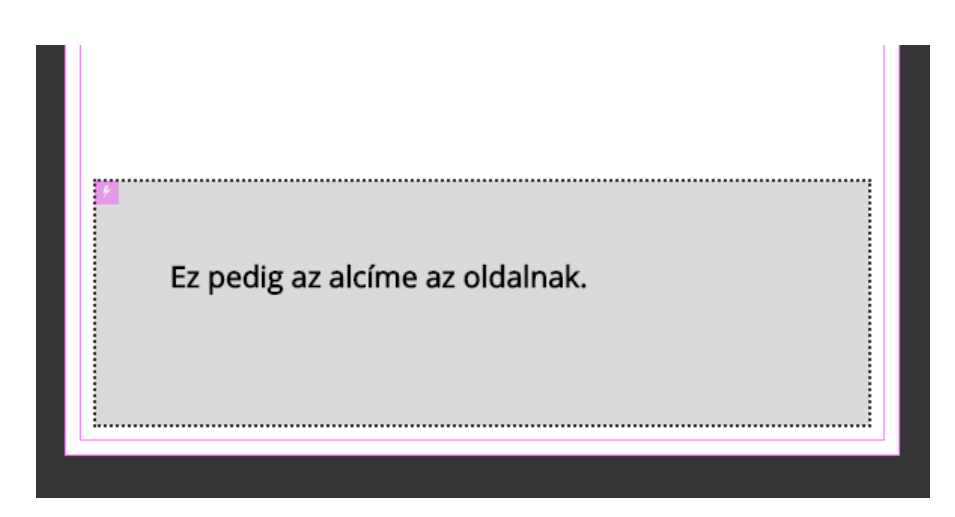

### **FONTOS!**

- Ezek az interakciók nézettartományonként nem módosíthatóak, azaz egy adott interakció minden nézettartományon érvényes lesz.
- A tananyagoldal másolása esetén az események is másolásra kerülnek.
	- *Kivétel*:
		- oldalnavigáció tananyagon belüli másolás esetén működik, projekten belüli, vagy projekten kívüli másolás esetén nem értelmezhető.

## <span id="page-4-0"></span>**Oldal interakciói ablak**

Az *Interakciók* panelről megnyitható egy képernyő, amelyen összefoglalóan látható, hogy milyen események vannak felvéve az oldalon található mezőkhöz, és azok mely célmezőkre

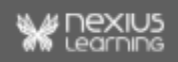

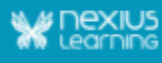

hatnak. Ezzel egy áttekintés kapható, ahol nem mezőnként, hanem az oldalra vonatkozóan egyben láthatóak és szerkeszthetőek az interakciók.

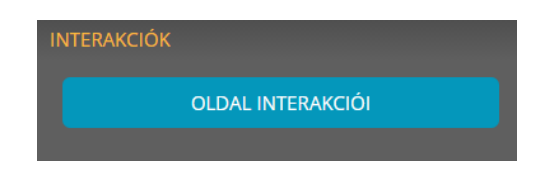

A megjelenő képernyőn látható az oldal összes interakciója. Amennyiben egy sort kijelölünk, az ahhoz tartozó "interakció kártya" jobb oldalon jelenik meg, és a mezői szerkeszthetőek. A kártyáról való "kikattintás" (fókuszvesztés) esetén a szerkesztett adatok mentésre kerülnek, így azok láthatóak lesznek az interakció panelen az összefoglaló nézeten kívül is. Végleges mentés (oldal mentés) hiányában a változtatások nem kerülnek mentésre. **Az eddigiekkel összhangban fontos ezeket a változtatásokat is a mentés gombbal menteni.**

*Megjegyzés: Egy tananyagoldalon összesen maximum 200 db interakció vehető fel. Több célmezővel rendelkező interakció egynek számít.*

A felület tetején egy számláló mutatja, hogy az adott oldalon hány interakció szerepel, és azt is, hogy hány interakció szerepelhet, annak érdekében, hogy szerkesztés közben ellenőrizni lehessen, hány interakció szerkeszthető még az adott oldalra.

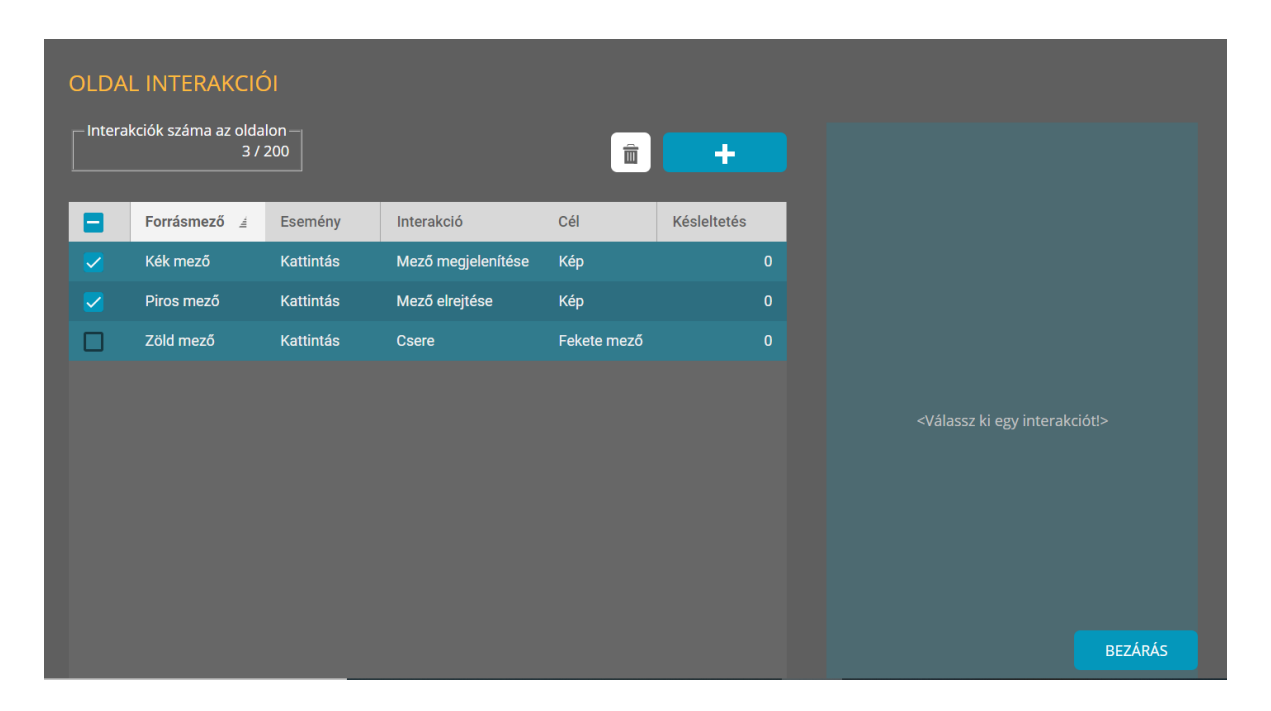

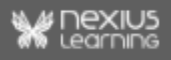

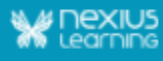

Az Oldal interakciói ablakon kijelölhetünk több sort is a bal oldalon látható jelölőnégyzetre való kattintásokkal, így azokat egyszerre, a kijelölt sorok törlése művelettel törölhetjük. Ezzel nagyobb tartományt, akár az oldalhoz tartozó összes interakciót egyszerre kijelölve törölni lehet.

Amikor egy több célmezős interakciót választunk ki, akkor az összes olyan sor kijelölésre kerül, amely ehhez a többcélmezős interakcióhoz tartozik. Tehát a pipa bekerül az összes érintett sor jelölőnégyzetébe.

Ha a legfelső, összes kijelölésére szolgáló jelölőnégyzetbe pipát rakunk, akkor az összes sorba bekerül a pipa, azaz törlésre kijelölt lesz.

## <span id="page-6-0"></span>**Események alkalmazása a gyakorlatban**

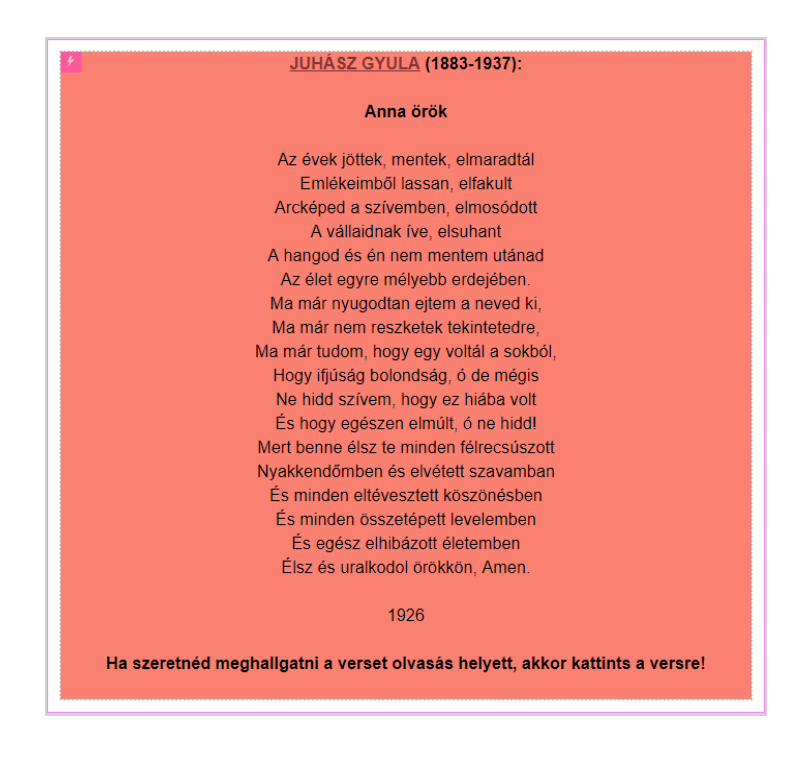

#### **Valósítsd meg az alábbi példát!**

*Amennyiben szükségét érzed, végig követheted az egyes lépéseket.*

- Hozz létre egy új blokkot, blokkon belül pedig két új tananyagoldalt!
- Az első oldalnak adj *Vers* címet, a 2. oldal pedig viselje a *Verselemzés* címet!
- A *Vers* oldalon egy szövegmezőbe másold be a kívánt verset, melyhez eseményként felveszed a vers - egy külső linken található - előadását!
- Jelen esetben az esemény a kattintás maga, az interakció pedig az ennek hatására végbemenő külső link megnyitása.
- A szövegmezőhöz vegyünk fel még egy kattintás eseményt, ahol az interakció az Oldalnavigáció lesz a *Verselemzés* oldalra.

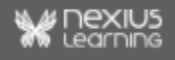

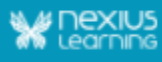

Egyetlen kattintás hatására tehát megnyitásra kerül majd a felvett külső link, illetve külön manuális beavatkozás nélkül továbblép a tananyag, hogy a linkről való visszatérés után ne kelljen külön navigálni.

#### **Valósítsd meg az alábbi példát!**

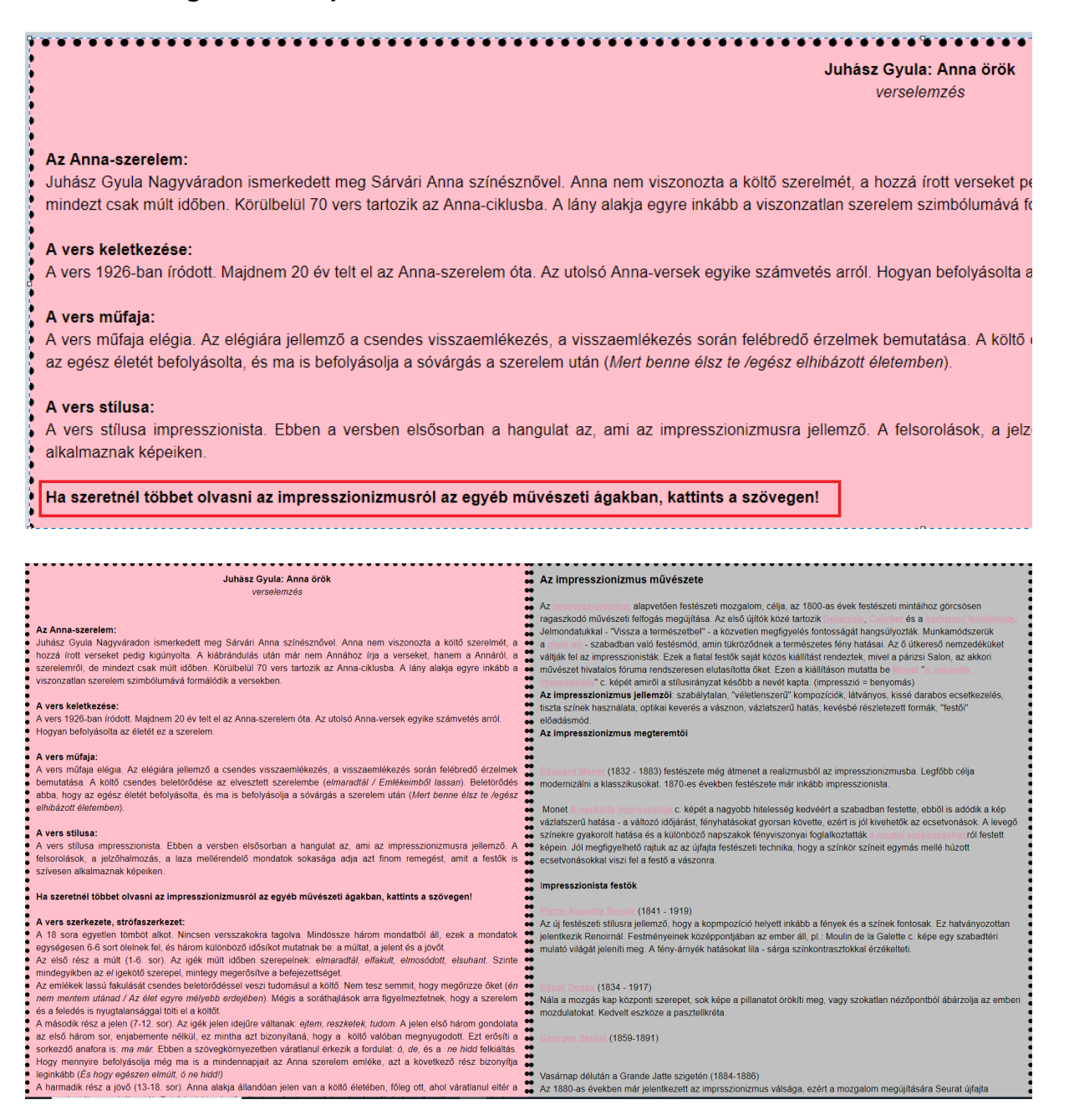

*Amennyiben szükségét érzed, végig követheted az egyes lépéseket.*

- A *Verselemzés* oldalon belül vegyél fel két új szövegmezőt! Az elsőnek add az *Elemzés* címet, a másodiknak az *Impresszionizmus*t!
- A tartalmak feltöltése után az *Impresszionizmus* mező *Láthatóság* értékét állítsd "rejtett"-re!
- Az *Elemzés* mezőn vegyél fel egy kattintás eseményt, ahol az interakció az *Impresszionizmus* mező megjelenítése legyen!

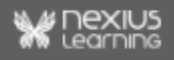